# HP LTO Ultrium 6 Tape Drives Technical Reference Manual Volume 5: UNIX, Linux and OpenVMS Configuration Guide

#### **Abstract**

This is one of five volumes that document HP LTO Ultrium 6 tape drives (Fibre Channel and SAS). This volume provides basic information on configuring the drives with various operating systems. See "Support and other [resources"](#page-27-0) (page 28) for details of the other guides.

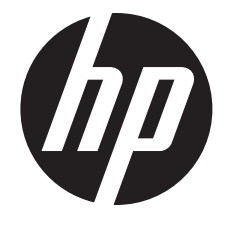

Published: July 2012 Edition: First

© Copyright 2012 Hewlett-Packard Development Company, L.P.

The information contained herein is subject to change without notice. The only warranties for HP products and services are set forth in the express warranty statements accompanying such products and services. Nothing herein should be construed as constituting an additional warranty. HP shall not be liable for technical or editorial errors or omissions contained herein.

#### **Acknowledgements**

Windows is a U.S. registered trademarks of Microsoft Corporation.

UNIX is a registered trademark of The Open Group.

#### **Warranty**

WARRANTY STATEMENT: To obtain a copy of the warranty for this product, see the warranty information website:

<http://www.hp.com/go/storagewarranty>

## Contents

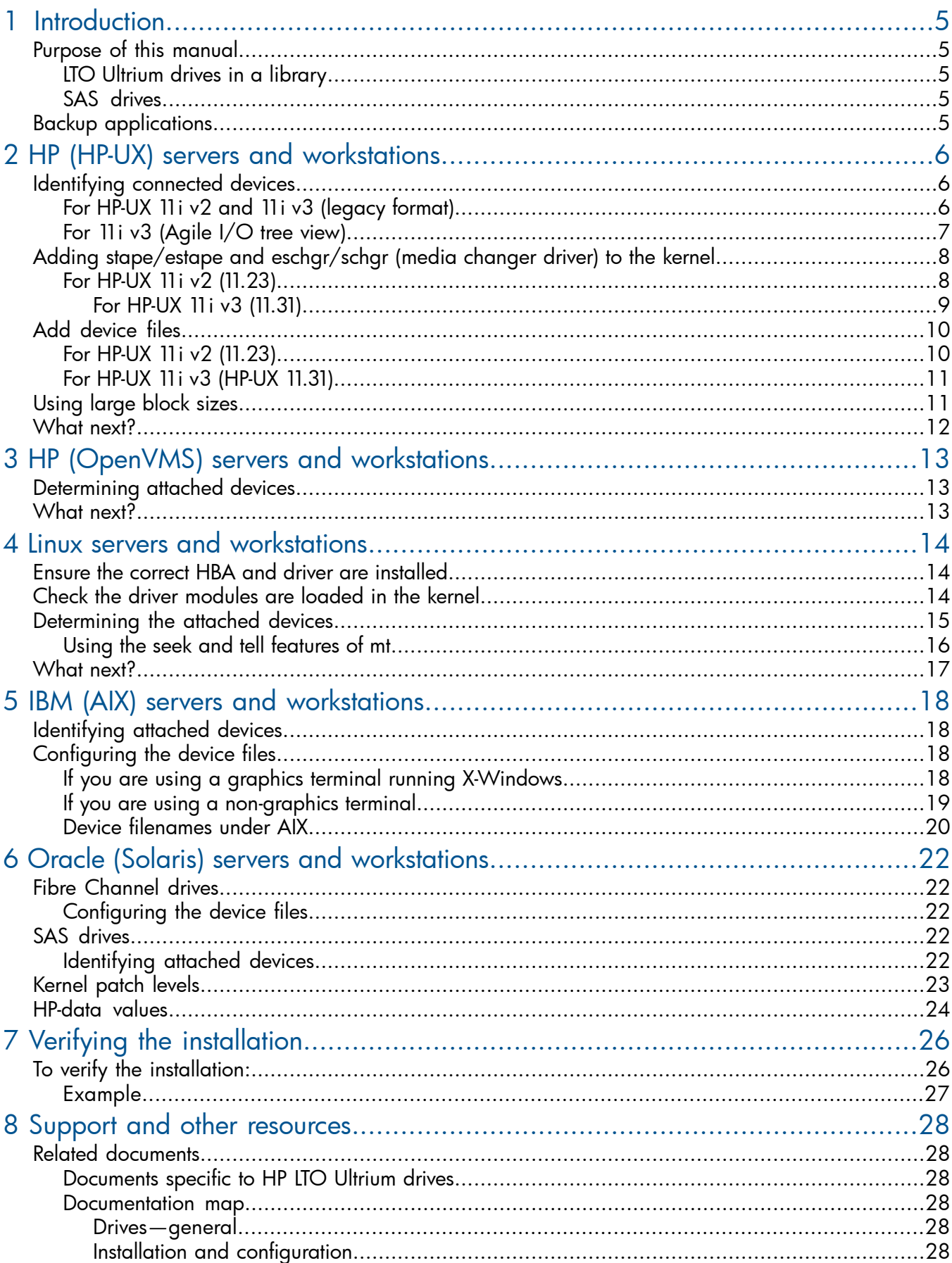

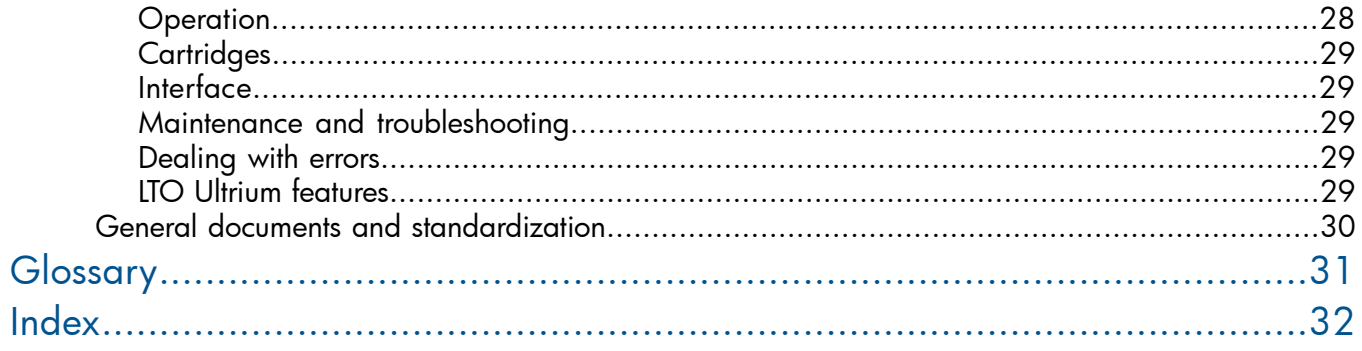

## <span id="page-4-0"></span>1 Introduction

## Purpose of this manual

<span id="page-4-1"></span>This manual provides basic information on configuring the drives with various operating systems. See the top-level release notes that accompany the drive for expected functionality and features. LTO Ultrium drives are supported on the following platforms:

- "HP (HP-UX) servers and [workstations"](#page-5-0) (page 6)
- "HP (OpenVMS) servers and [workstations"](#page-12-0) (page 13)
- "IBM (AIX) servers and [workstations"](#page-17-0) (page 18)
- "Linux servers and [workstations"](#page-13-0) (page 14)
- "Oracle (Solaris) servers and [workstations"](#page-21-0) (page 22)

For versions of the operating systems supported, see <http://www.hp.com/go/connect>.

For platforms not mentioned here, contact HP because there may be new connectivity details available that arrived after the release notes were published.

<span id="page-4-2"></span>See "Verifying the [installation"](#page-25-0) (page 26) for details of how to verify the installation.

## LTO Ultrium drives in a library

<span id="page-4-3"></span>Although LTO Ultrium drives may also be used in a library, instructions about installing device drivers for automatic robotics are not included in this manual.

### SAS drives

<span id="page-4-4"></span>For supported UNIX, Linux and OVMS versions, go to [http://www.hp.com/go/connect.](http://www.hp.com/go/connect)

## Backup applications

For optimum performance it is important to use a backup application that supports the drive's features within your system's configuration.

For details of which backup applications are supported with your tape drive and system, visit the HP Tape Compatibility website:

<http://www.hp.com/products1/storage/compatibility/tapebackup/index.html>.

Follow the "Software compatibility" link then click a tick in the appropriate matrix to drill down into detailed application support information.

See the *Getting Started Guide* for more information about usage models.

## <span id="page-5-0"></span>2 HP (HP-UX) servers and workstations

<span id="page-5-3"></span>For supported versions of HP-UX, go to <http://www.hp.com/go/connect>.

Before you install your tape drive, visit the HP web site, [www.hp.com,](www.hp.com) and search to locate IT Resource Center (you may be required to set up a new login). Download the latest hardware enablement (HWE) patch bundle for your operating system. This ensures that you will have the correct device driver for your tape drive.

System Administration Management (SAM) tools have evolved with ongoing HP-UX version releases. As a result, the procedures for setting up with different HP-UX versions differ. They are described separately in this chapter.

#### HP-UX11i v3 and agile addressing

HP-UX11i v3 introduces *agile addressing* of devices. Agile addressing uses a different format of the device special file (dsf) to represent the tape drive—known as a *persistent dsf*. However HP-UX11i v3 retains support for the legacy dsf format as used in 11i v2.

For more information about HP-UX releases including HP-UX 11i v3 please refer to [www.docs.hp.com.](www.docs.hp.com)

<span id="page-5-1"></span>NOTE: A block size no larger than 256 KB is strongly recommended when working with HP-UX. See ["Using](#page-10-1) large block sizes" (page 11).

## Identifying connected devices

<span id="page-5-2"></span>Scan the system to list the existing devices attached. From a shell window (hpterm/xterm), execute ioscan as follows:

### For HP-UX 11i v2 and 11i v3 (legacy format)

#### Enter the command:

#### % /sbin/ioscan -f

The output should look similar to the following (which shows an LTO-6 SAS drive):

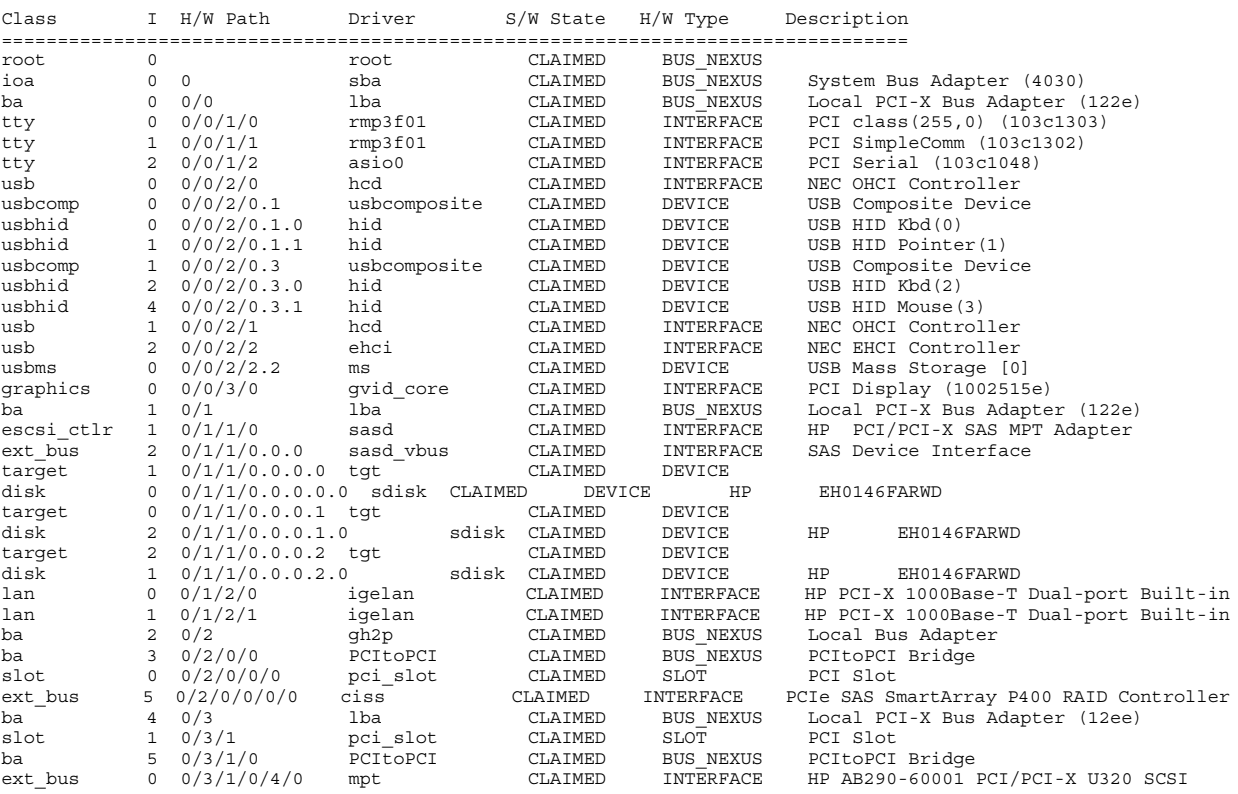

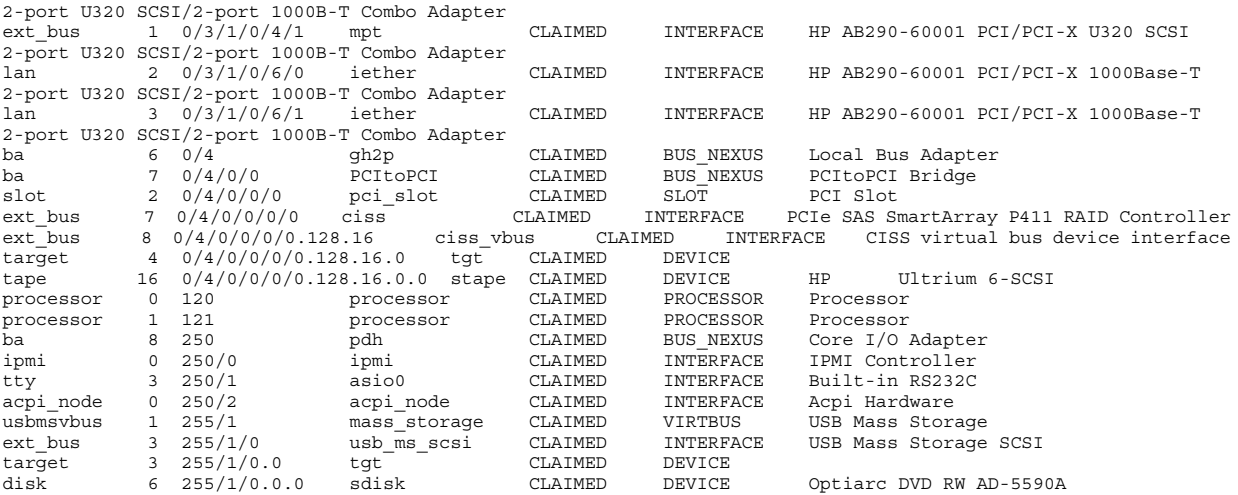

<span id="page-6-0"></span>Fibre Channel drives have a similar output in a slightly different format.

### For 11i v3 (Agile I/O tree view)

Enter the command:

% ioscan -m lun

The output should look similar to the following<sup>1</sup> which includes an LTO-6 SAS drive. Fibre Channel tape drives have a similar format in this type of ioscan output:

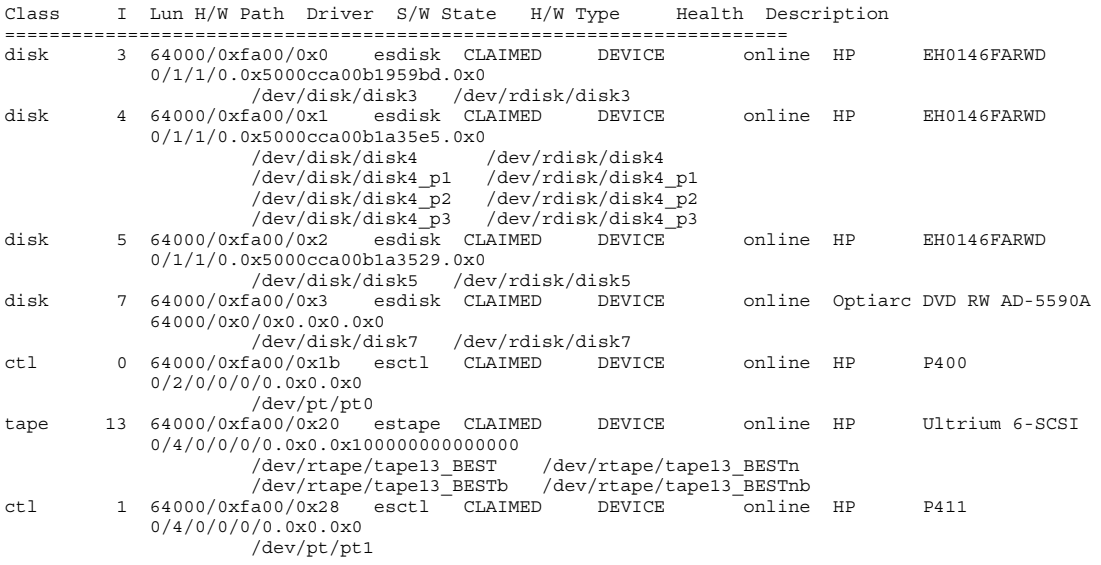

For a given SAS device the SAS address can be obtained from the Lun H/W Path. For example: The lunpath hardware path for the above tape drive is "0/2/0/0/0/ 0.0x500110a0013091b8.0x0".

The SAS bus ID is " $0/2/0/0/0/0$ " (including all the numbers separated by "/").

From the remaining "0x500110a0013091b8.0x0" portion:

- Tape drive SAS address (hexadecimal) =  $0x500110a0013091b8$
- Tape drive SCSI LUN =  $0x0$  (hexadecimal SCSI-3 64-bit LUN identifier)

Similarly, for a given FC device the FC bus ID, the World Wide Name (WWN) and the LUN ID can be decoded from the Lun H/W Path. For example:

1. Note that device files (such as /dev/rtape/tape9\_BEST) may or may not be in place initially.

If the lunpath hardware path for a giventape drive is " $0/4/1/0.0x50060b0000b7f3c8.0x0"$ .

The FC bus ID is " $0/4/1/0$ " (including all the numbers separated by "/").

From the remaining "0x50060b0000b7f3c8.0x0" portion:

- Tape drive WWN (hexadecimal) =  $0x50060b0000b7f3c8$
- <span id="page-7-0"></span>Tape drive SCSI LUN =  $0x0$  (hexadecimal SCSI-3 64-bit LUN identifier)

## Adding stape/estape and eschgr/schgr (media changer driver) to the kernel

## <span id="page-7-1"></span>For HP-UX 11i v2 (11.23)

If your tape drive or media changer does not appear in ioscan listing or is listed with H/W Type "UNKNOWN" you may need to install the appropriate drivers.

<span id="page-7-2"></span>Use the 'sam' utility. Sam runs as a mouse-driven GUI ([Figure](#page-7-2) 1) on a system with full graphics capability, or as a console text-based interface [\(Figure](#page-7-3) 2). If you use the text-based interface, use the Tab and arrow keys to navigate, and the Return key to select.

#### Figure 1 SAM GUI

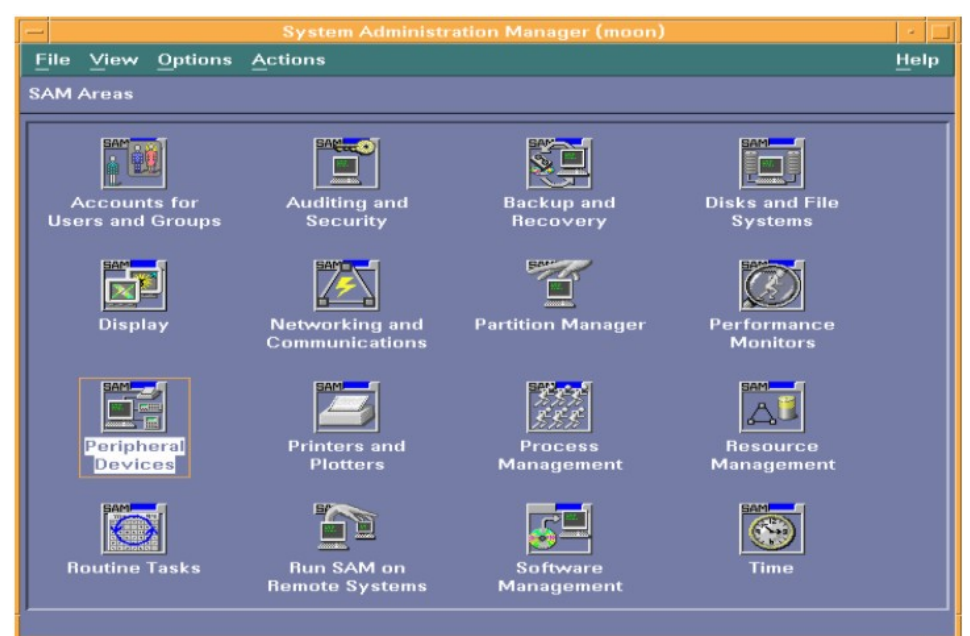

#### <span id="page-7-3"></span>Figure 2 SAM text-based interface

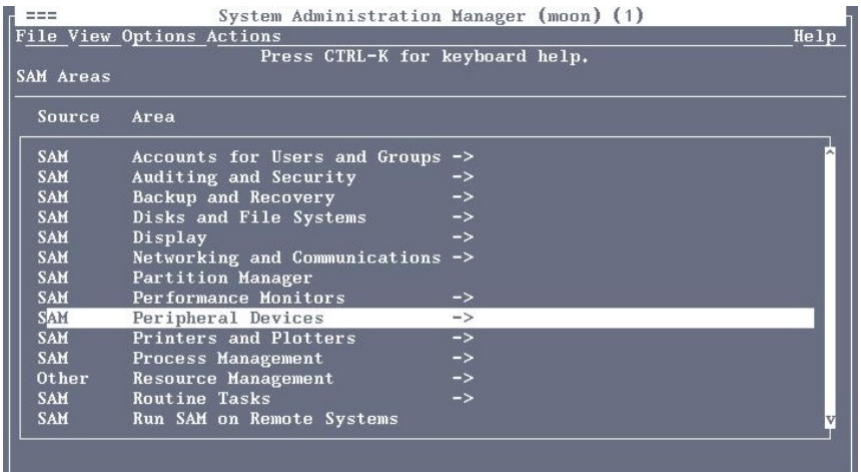

- 1. Enter sam at the command line.
	- % sam
- 2. Select the following:

#### Kernel Configuration > Kernel Configuration (character mode) > Modules

- 3. Highlight the stape driver. If the driver has not been added to the kernel, both Current State and Planned State will read "unused".
- 4. Type "m to modify the stape driver and "s" to set it to "static". The Planned State will now read "static".
- 5. The stape driver is now added to the kernel.
- 6. If you are going to attach a media changer, use a similar procedure to change eschgr or schgr to "static".
- <span id="page-8-0"></span>7. Reboot the system.

#### For HP-UX 11i v3 (11.31)

1. Start up the SMH web-based interface.

Figure 3 SMH web-based interface (HP-UX11i v3)

% smh –w

This will attempt to launch a web browser. Mozilla browser $^2$  is the default when HP-UX 11 i v3 is installed.

<span id="page-8-1"></span>2. From the SMH Tools page, select Modules from the Kernel Configuration section:

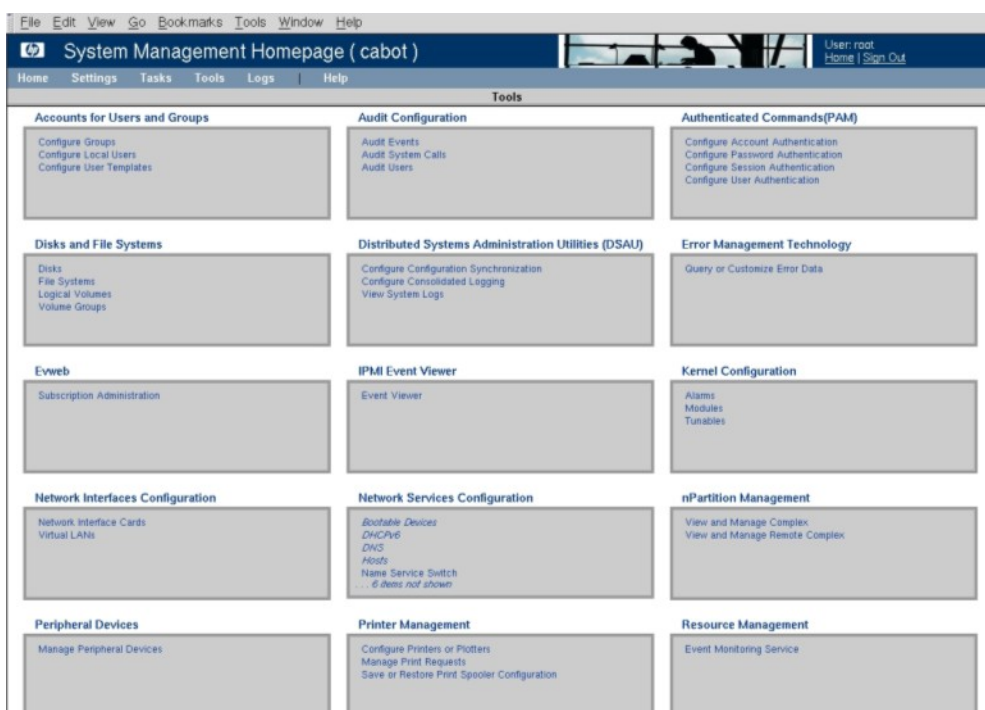

#### 3. In the Search box on the Kernel Configuration page, type stape and execute the search. The search results list will include both estape and stape modules. If either of these modules is not installed both Current State and Next Boot State will be shown as "unused". A state of "static" indicates that the module is installed.

- 4. Select the  $\mathtt{estape}$  module $^3$  radio button. Its details will appear in a panel below the modules list. From the right hand panel on the web page, click the Modify Module link.
- 2. If Mozilla is being invoked for the first time you may be asked to agree to license terms for the software.
- 3. The estape and stape modules are linked, so it is sufficient to select the estape module alone for installation.

5. On the Modify Kernel Module: estape page, for **Next Boot State**, select the "static" radio button. Check the box entitled **Backup** to create a backup copy of the existing kernel:

Figure 4 Adding estape driver to the kernel

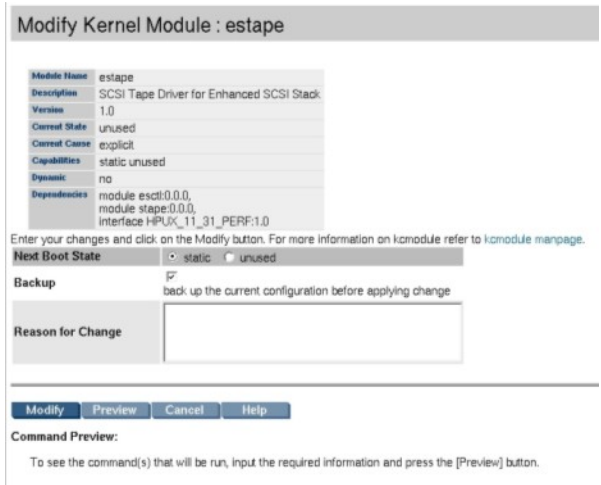

- 6. If you wish, type in a Reason for Change, such as "Initial estape installation May 1st 2007" and then select the Modify tab.
- 7. Click the OK button at the Operation Successful page. Both estape and stape drivers will now be shown with Next Boot State as "static".
- 8. For media changers, use a similar procedure to prepare the eschgr (with schgr) module.
- 9. From the right-hand panel on the Kernel Configuration page, click View Pending Changes and reboot and proceed to reboot the system as directed.
- <span id="page-9-1"></span><span id="page-9-0"></span>10. Following the reboot, re-run SMH and search again for the driver as in step 3 above. Current State and Next Boot State should both be listed as "static".

## Add device files

### For HP-UX 11i v2 (11.23)

Use the sam utility to create device files. sam runs as a mouse-driven GUI (see ["SAM](#page-7-2) GUI" [\(page](#page-7-2) 8)) on a system with full graphics capability, or as a console text-based interface (see "SAM [text-based](#page-7-3) interface" (page 8)). If you use the text-based interface, use the Tab and arrow keys to navigate, and the Return key to select.

1. Enter sam at the command line:

% sam

2. Select the following:

#### Peripheral Devices > Tape Drives

sam will then scan the system for any tape drives connected.

For example, when an HP LTO Ultrium 6 drive is found, for example, it will be displayed as something like:

Hardware Path Driver Description =========================================================== 8/0/2/0.3.0 stape HP Ultrium 6-SCSI

3. Highlight the drive and select the following from the tool bar:

#### Actions > Create Device Files > Create Default Device Files

This will create default device files for the drive. To view the device files that have been created, select:

#### Actions > Create Device Files > Show Device Files

4. When you have exited sam, run ioscan to see the tape drive:

%/sbin/ioscan -fnC tape

All default device files displayed have compression enabled.

NOTE: HP recommends the 'Berkeley' device files of most applications:

cXtYdZBESTnb = Berkeley, no rewind, best available density

 $c$ XtYdZBESTb = Berkeley, with rewind, best available density

*where:*

 $X = \text{card number}$ 

 $Y =$  target number

 $Z = LUN$  number

#### <span id="page-10-0"></span>For HP-UX 11i v3 (HP-UX 11.31)

- 1. Start up the SMH web-based interface:
	- % smh –w

This will attempt to launch a web browser. Mozilla browser $^4$  is the default when HP-UX 11 i v3 is installed.

- 2. From the SMH Tools page (see [Figure](#page-8-1) 3 (page 9)), select Manage Peripheral Devices from the Peripheral Devices section.
- <span id="page-10-2"></span>**3.** Select tape from the **Class** drop-down box on the HP-UX Peripheral Device Tool page. Select the tape device (radio button) requiring device files from the resulting list. If device files are not already present this will be indicated under the Properties header (see [Figure](#page-10-2) 5)<sup>5</sup>.

Figure 5 Selecting a tape device to create its device files (Agile View)

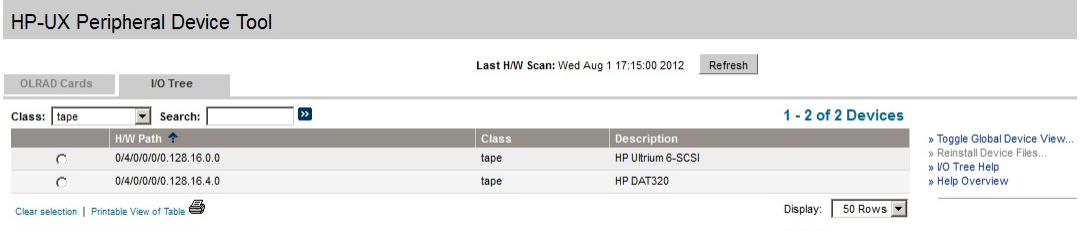

Click on a device above to view detailed information

<span id="page-10-1"></span>4. From the right-hand panel on the HP-UX Peripheral Device Tool page, click on Reinstall Device Files. At the next page, click the Reinstall button. When the browser returns to the HP-UX Peripheral Device Tool page, click the Refresh button one or more times until the list of device files appears under the Properties header.

## Using large block sizes

A block size no larger than 256 KB (262144 bytes) is strongly recommended when working with HP-UX and tape or VTL devices. Backup applications should be configured to work with I/O block

- 4. If Mozilla is being invoked for the first time you may be asked to agree to license terms for the software.
- 5. Depending on how SMH was last used the HP-UX Peripheral Device Tool page will display either the *Agile View* or the *Legacy View* as described at the beginning of this chapter. To switch between these views use the *Toggle Global Device View* link on the right hand side of the HP-UX Peripheral Device Tool page. In this chapter, the Agile View is assumed. The process is similar for the Legacy View.

sizes that are no larger than 256 KB. Please check your application documentation to find out how to check or configure block sizes used for transfers to and from tape or VTL devices.

This is because, by default, the HP-UX stape driver processes a block size larger than 256 KB by subdividing it into 256 KB blocks for writing to tape (giving a net effect of 256 KB I/O transfers) $^6$ . For example a 1 MB block (1048576 bytes) is written to tape as four 256 KB blocks. During restore, stape attempts to reconstruct the original block size that was larger than 256 KB with the 256 KB blocks from tape. This subdivision and subsequent reconstruction process of block sizes larger than 256 KB adds unnecessary complexity and risk to tape positioning and restore operations and offers no net gain in terms of increased block size. It should therefore be avoided.

### <span id="page-11-0"></span>What next?

Once device files have been created, you should confirm that your new tape drive is working properly. "Verifying the [installation"](#page-25-0) (page 26) provides instructions on backing up and restoring a sample file to test your installation.

<sup>6.</sup> The maximum block size limit of 256 KB (262144 bytes) applies to all versions of HP-UX and is strongly recommended for broad backup/restore compatibility across all supported HP-UX versions. Different HP-UX kernel configurations or later versions of HP-UX may not use 256 KB 'chunks' as described; however all HP-UX versions and kernel configurations are compatible and interoperable with a block size limit of 256 KB.

## <span id="page-12-0"></span>3 HP (OpenVMS) servers and workstations

<span id="page-12-3"></span><span id="page-12-1"></span>NOTE: SAS drives are not supported on Alpha Server systems.

## Determining attached devices

<span id="page-12-4"></span>After connecting the tape drive to your system, boot OpenVMS and check for the presence of the new tape device. Execute the following commands.

*For FC drives, first:*

\$mc sysman io find \$mc sysman io auto *Then, for all drives:*

**\$mc sysman io find \$mc sysman io auto**

**\$ sho dev mk**

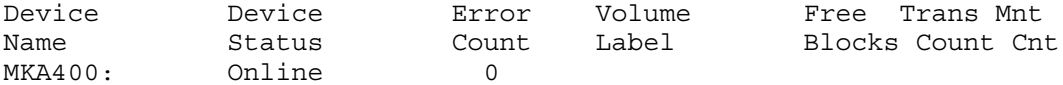

^*use this value in the next command line*

#### **\$ sho dev MKA400/full**

Magtape SIT058\$MKD300:, device type HP Ultrium 6-SCSI, is online, file-oriented device, available to cluster, error logging is enabled, controller supports compaction (compaction disabled), device supports fastskip (per\_io).

<span id="page-12-2"></span>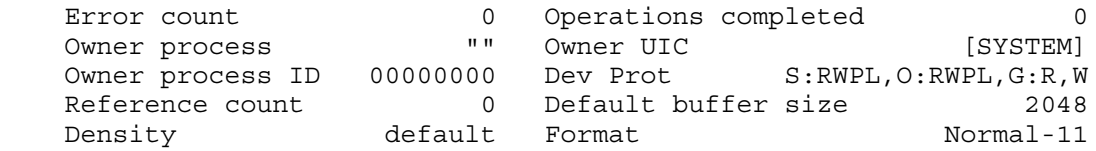

Volume status: no-unload on dismount, beginning-of-tape, odd parity.

### What next?

You are now ready to begin using your tape drive. Please consult your OpenVMS system documentation for details.

## <span id="page-13-0"></span>4 Linux servers and workstations

<span id="page-13-3"></span>TIP: Where convenient, do the original install of the Linux operating system with the tape drive  $\cdot \nabla$ attached to the SAS port, so that the st driver gets loaded with the kernel during boot up. Otherwise, see the guidelines below for cases where the operating system was already installed without the tape drive being available.

## <span id="page-13-1"></span>Ensure the correct HBA and driver are installed

Visit the HP Tape Compatibility website for details of supported Linux OS versions and SAS HBA controllers: <http://www.hp.com/products1/storage/compatibility/tapebackup/index.html>

Download and install the latest controller driver from the manufacturer's website – for example, for an HP branded HBA, visit <www.hp.com> to download the latest driver.

Note that more recent Linux distributions on later generations of Proliant servers may use a different HBA driver to earlier counterparts. Use the following matrix below to determine the driver recommended for your installation with selected HBAs. Please refer to the HBA documentation or Service Pack for ProLiant (SPP) for further details

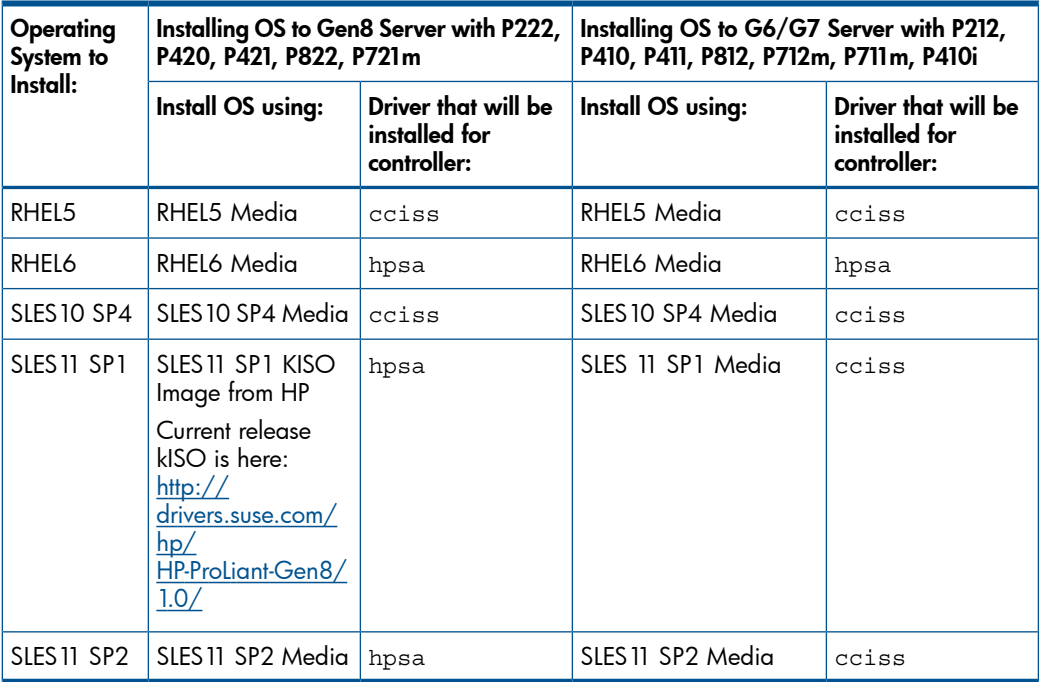

## <span id="page-13-2"></span>Check the driver modules are loaded in the kernel

In order to communicate with a tape device, the operating system needs to have drivers loaded for both the tape drive and the host bus adaptor. Ensure that both are available as either loadable modules (for example, usable with insmod and visible with lsmod) or are statically built into your kernel.

NOTE: To add drivers to the statically-built kernel you need the Linux source code available on disk and knowledge of how to use the kernel building tools that ship with various Linux distributions. This should not be attempted by novice users.

The following guidelines assume the use of loadable driver modules.

Run the lsmod command to list all driver modules currently loaded in the kernel. Check whether the st driver for tape is listed and also whether the relevant HBA driver is listed.

lsmod

For example, the st driver for tape listing would resemble the entry shown below. Also shown below are three examples of HBA drivers—cciss and hpsa drivers (for HP SmartArray SAS HBAs), and mptsas driver (for LSI SAS HBA):

Module Size Used by st 38749 0 . . cciss 68484 3 . . mptsas 37321 0 . . hlsa 47277 2

If a particular driver module is not listed as above use the modprobe utility to load it. For example if the st driver is missing, execute:

modprobe st

<span id="page-14-0"></span>NOTE: Loading of the st driver should happen naturally if your system is rebooted after attaching the drive.

## Determining the attached devices

HBAs which use the cciss driver may require an explicit scan procedure to allow the attached tape drive to be discovered after each reboot; execute the following from the command line (or from a shell script):

for x in /proc/driver\*/cciss/c\*;do echo engage scsi > \$x; done; dmesg

HBAs that use the hpsa driver may also require an explicit scan procedure to allow the attached tape drive to be discovered after each reboot; execute the following from the command line (or from a shell script):

```
for x in /sys/class/scsi_host/host*/rescan; do echo 1 > $x; done
```
Check the contents of the file /proc/scsi/scsi to determine whether the system discovered the tape drive at module load time:

cat /proc/scsi/scsi

Examine the contents for something like:

Host: SCSI0 Channel: 00 Id:00 Lun:00 Vendor: HP Model: Ultrium 6-SCSI Rev: ZxxD Type: Sequential-Access ANSI SCSI Revision 06

Look through the output of dmesg to discover which tape drive instance is used (st0 in the example below) and to review the SCSI HBA driver (cciss in the extract below).

NOTE: The exact format and style of the listing may vary with different Linux distributions and versions.

TIP: You may prefer to redirect a lengthy dmesg output to a file for browsing at your convenience:  $\cdot \sigma$ dmseg > my\_boot\_messages.txt

or pipe the output of dmesg to a page scrolling utility

dmesg | more

Extract from dmesg output:

```
.
.
scsi3 : cciss 
  Vendor: HP Model: Ultrium 6-SCSI Rev: ZxxD
 Type: Sequential-Access ANSI SCSI revision: 06
scsi 3:0:0:0: Attached scsi generic sg0 type 1
st: Version 20050830, fixed bufsize 32768, s/g segs 256
st 3:0:0:0: Attached scsi tape st0
.
.
```
The tape drive instance identifies which device files are applicable to the tape drive. For example:

- st0 indicates device files /dev/st0 or /dev/nst0
- st1 indicates device files /dev/st1 or /dev/nst1

#### and so on...

A list of tape device files gets created automatically when the st driver module and the correct HBA driver have been added. They reside in the /dev/ directory and have the syntax:

/dev/stp or dev/nstp

where:

- p is the instance number of the device file (if only one drive is connected to the system, this will be 0)
- *n* Indicates this is a no-rewind driver.

The following is another sample dmesg output showing the hpsa driver:

```
hpsa 0000:07:00.0: Sequential-Access device c4b2t0l0 added.
scsi 4:2:0:0: Sequential-Access HP Ultrium 5-SCSI X30W PQ: 0 ANSI: 6
scsi 4:2:0:0: Attached scsi generic sg5 type 1
st: Version 20081215, fixed bufsize 32768, s/g segs 256
st 4:2:0:0: Attached scsi tape st0
st 4:2:0:0: st0: try direct i/o: yes (alignment 4 B)
osst :I: Tape driver with OnStream support version 0.99.4
osst :I: $Id: osst.c,v 1.73 2005/01/01 21:13:34 wriede Exp $
```
#### Using the seek and tell features of mt

To use the seek and tell features of mt, the st driver needs to be configured for logical block addressing with HP Ultrium drives.

With some Linux distributions it is possible to do this using the stsetoptions function with mt utility:

mt -f *<devicefile>* stsetoptions scsi2logical

where *<devicefile>* is /dev/stp or /dev/nstp.

Note however that this information is not preserved across reboots, so you need to execute this command each time the system comes up. Some Linux distributions include the stinit utility, which offers a convenient way of handling this using the /etc/stinit.def configuration file. Note that the file /etc/stinit.def may not exist in a new installation and so may need to be created. See the examples of stinit.def entries in /usr/share/doc/

mt-st-*<version>*/stinit.def.examples. If you use this approach, set the manufacturer parameter to HP and the model to "Ultrium 6-SCSI".

Where stinit is available, you can also re-initialize the drive to new parameters as entered in /etc/stinit.def without reboot by running:

stinit

## What next?

<span id="page-16-0"></span>Once device files have been created, you should confirm that your new tape drive is working properly. "Verifying the [installation"](#page-25-0) (page 26) provides instructions on backing up and restoring a sample file to test your installation.

## <span id="page-17-0"></span>5 IBM (AIX) servers and workstations

<span id="page-17-4"></span><span id="page-17-1"></span>For supported versions of AIX, see [http://www.hp.com/go/connect.](http://www.hp.com/go/connect)

## Identifying attached devices

For SAS, to list existing devices, use the following:

```
% lsdev -C |grep SAS
```
This produces output similar to:

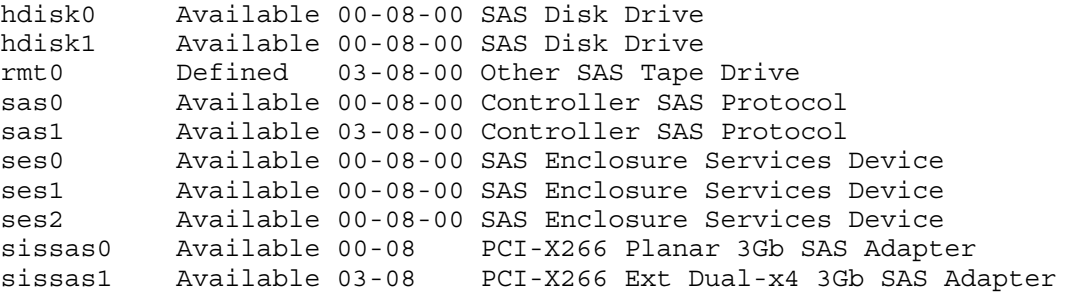

## <span id="page-17-2"></span>Configuring the device files

<span id="page-17-5"></span><span id="page-17-3"></span>Reboot the server/workstation with the tape drive attached and powered on.

### If you are using a graphics terminal running X-Windows

- 1. At a Windows terminal, type: smit tape
- 2. The following window is displayed:

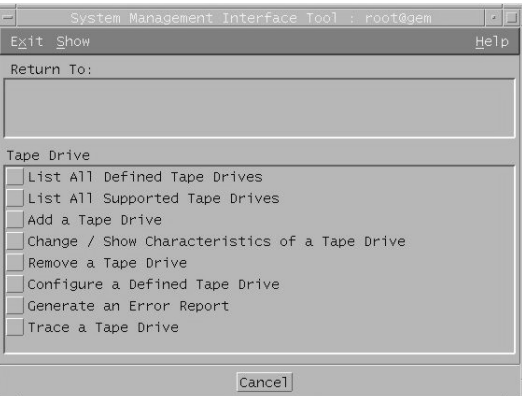

Select "change/show characteristics of a tape drive"

3. A pop-up window is displayed:

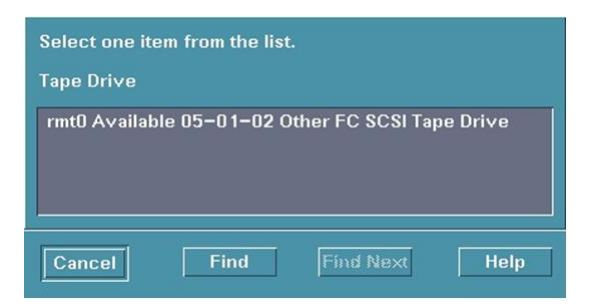

Select the tape drive you wish to change. The example above shows an LTO FC tape drive as available for selection.

4. The following details are displayed:

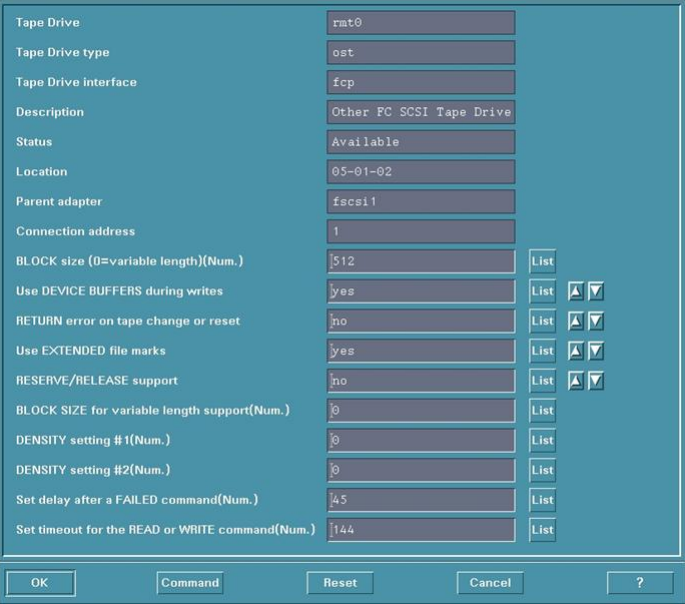

Check the following values and change them if necessary:

- BLOCK Size (0=variable length)= 0
- Use EXTENDED file marks = "no"
- RESERVE/RELEASE support = "yes"
- <span id="page-18-0"></span>Set timeout for the READ or WRITE command = 1200

Click on the "OK" button to apply the changes.

### If you are using a non-graphics terminal

- 1. At the command line type: % smit -C tape
- 2. The following is displayed:

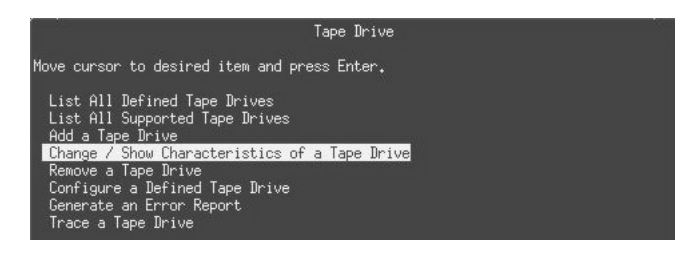

Select "change/show characteristics of a tape drive"

3. A pop-up window is displayed:

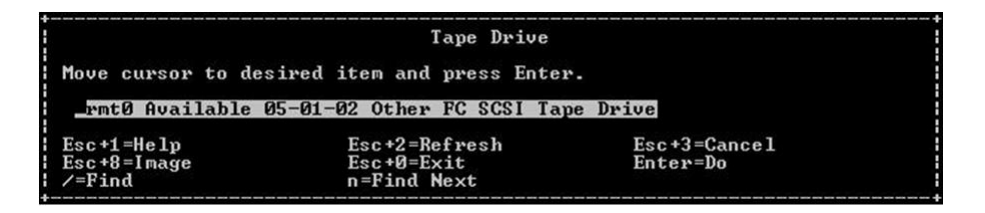

Select the tape drive you wish to change. The example above shows an LTO FC tape drive as available for selection.

4. The following details are displayed:

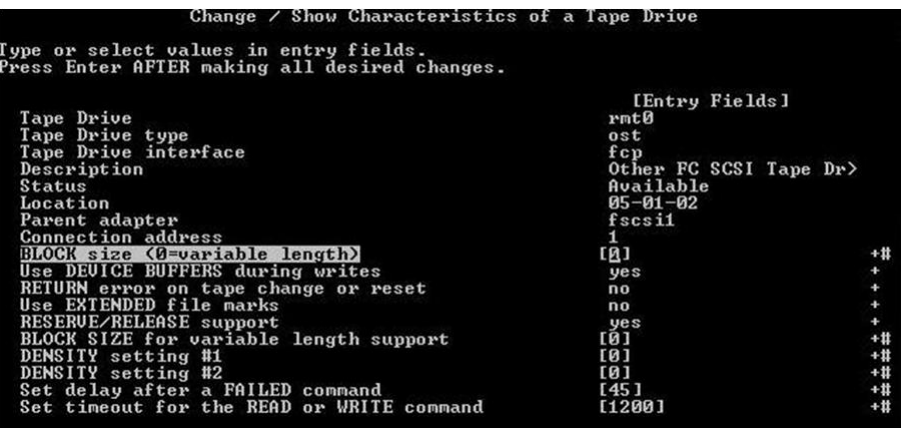

Check the following values and change them if necessary:

- BLOCK Size (0=variable length) = 0
- Use EXTENDED file marks = "no"
- RESERVE/RELEASE support = "yes"
- Set timeout for the READ or WRITE command = 1200

Press the Enter key ("Do") to apply the changes.

<span id="page-19-1"></span><span id="page-19-0"></span>Refer to <http://www.hp.com/go/connect> for up-to-date information on supported applications Once device files have been configured, you should confirm that your new tape drive is working properly. "Verifying the [installation"](#page-25-0) (page 26) provides instructions on backing up and restoring a sample file to test your installation.

## Device filenames under AIX

Use device filenames as listed below for the combination of Rewind on Close, Retension on Open, and Compression that you want:

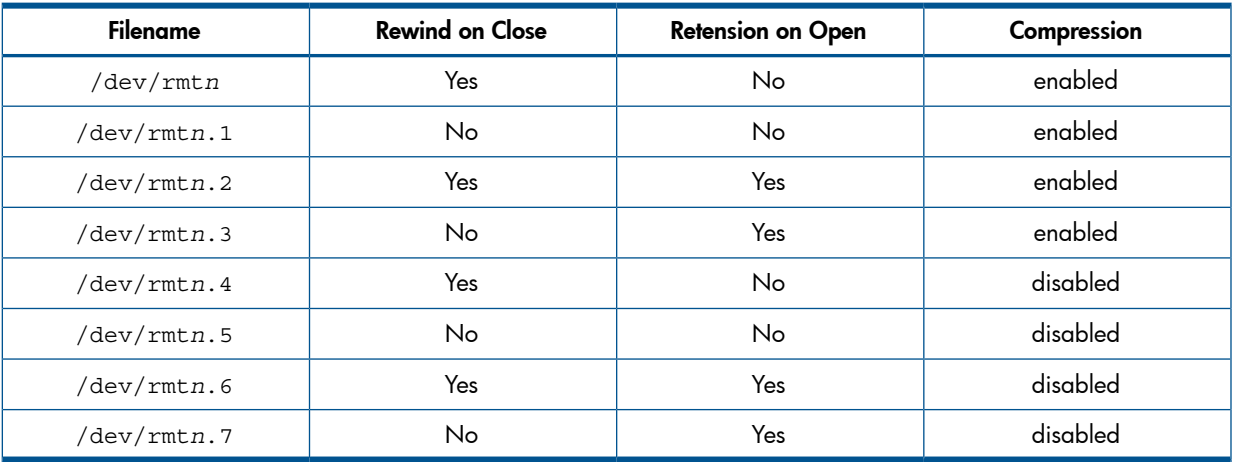

The *n* in the filename is the instance number assigned to the drive by the operating system, where 0 is the first device, 1 is the second and so on.

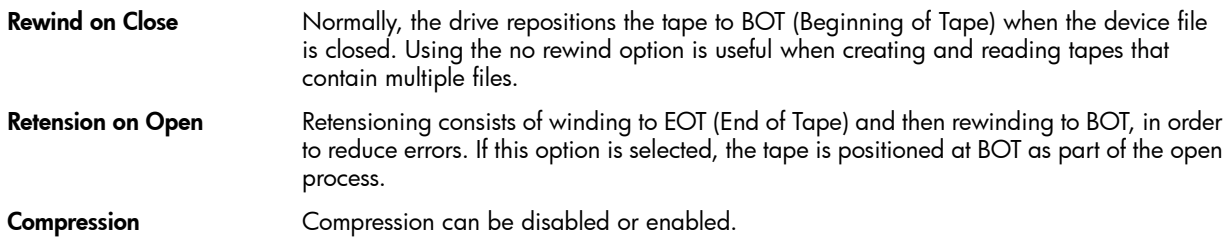

## <span id="page-21-0"></span>6 Oracle (Solaris) servers and workstations

<span id="page-21-5"></span><span id="page-21-1"></span>For supported versions of Solaris, see [http://www.hp.com/go/connect.](http://www/hp.com/go/connect)

## Fibre Channel drives

<span id="page-21-2"></span>Before configuring your system to support an HP LTO Ultrium drive, ensure that the drive is visible to the Oracle system HBA by correctly zoning the fabric switch (if one is being used).

## Configuring the device files

Before configuring FC-attached drives, ensure the operating system is updated with the latest recommended patches. On Solaris 9 you also need to install the Oracle/StorageTek StorEdge SAN Foundation software from [www.oracle.com/downloads\(](www.oracle.com/downloads)select the Storage Management link, then StorageTek SAN x.x).

When SAN configuration is complete, verify that the drive is visible to the HBA by typing:

```
% cfgadm -al
```
This should produce an output similar to:

 ... c3::50060b000xxxxxxx tape connected configured unknown ...

This indicates that the drive is configured and the device files built. In this example c3::50060b000*xxxxxxx* is the attachment point identifier with 50060b000*xxxxxxx* being the WWN of the drive port attached to the SAN and visible to the HBA.

If you do not see anything similar to the example above, recheck the SAN connections and the zoning configuration to ensure that the HBA and drive ports are visible to each other.

If the tape device shows as unconfigured, type the following:

% cfgadm -c configure c3::50060b000*xxxxxxx*

This will build the necessary device file in the /dev/rmt directory.

<span id="page-21-3"></span>To verify the particular devices associated with a specific WWN then use the following command:

```
% ls -al /dev/rmt | grep 50060b000xxxxxxx
```
<span id="page-21-6"></span><span id="page-21-4"></span>Replace 50060b000*xxxxxxx* with the appropriate WWN for the drive.

## SAS drives

### Identifying attached devices

Use the cfgadm command to list attached tape devices:

```
% cfgadm -al |grep tape
```
This produces output lines with a format similar to the following:

c9::rmt/0 tape connected configured unknown

The rmt/*K* entry indicates the tape device file, where *K* is the instance number. In the above example,  $rmt/0$  indicates a set of device file options for one tape drive, such as  $/dev/rmt/0cb$ , /dev/rmt/0cbn, and so on. 7

The cfgadm command may also be used with the –v (verbose) option to list a full path including the SAS controller:

% cfgadm -val |grep tape

7. Device file variants for a given tape device are listed in /dev/rmt with various suffixes—l, m, h, u, c specifying the 'density' (low, medium, high, ultra, compressed), plus additional options b, 'Berkeley' behavior, and n, no rewind behaviour. HP recommends the 'Berkeley' device file option for most applications with compressed density c: /dev/ rmt/0cb or /dev/rmt/0cbn

An output containing, for example,

<span id="page-22-0"></span>"/devices/pci@0/pci@0/pci@8/pci@0/pci@1/LSILogic,sas@0:scsi::rmt/1" indicates an SAS tape drive connected via an LSI SAS HBA.

## Kernel patch levels

For optimal performance, ensure that you have the following minimum patch number:

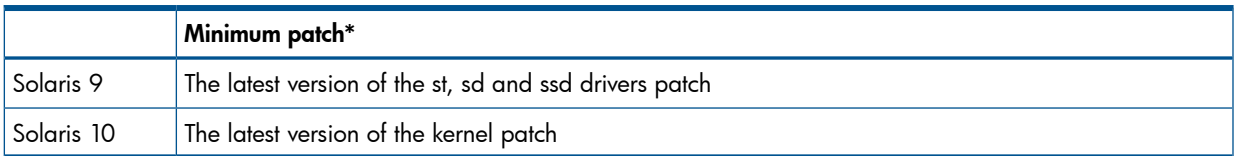

Upgrading to the minimum patch level will ensure that the necessary support for officially supported drives is included in the driver. You can view your existing patch level using the command "uname -a". To access Solaris patch upgrades, you need to set up an Online Account with Oracle to use [http://support.oracle.com.](http://support.oracle.com)

NOTE: Patch levels are liable to change every 6 months or so, so these "minimum" levels may quickly become out-of-date.

To obtain the lastest levels, enter the patch names into the search utility on <http://support.oracle.com>.

If for some reason you cannot upgrade to the minimum patch level, you can make the following file modifications to enhance performance:

1. In the file /kernel/drv/st.conf, after these lines:

```
########
#
# Copyright 2004 Sun Microsystems, Inc. All rights reserved.
# Use is subject to license terms.
#
#
#pragma ident "@(#)st.conf 1.34 04/06/24 SMI"
#
```
add the following (there are 6 significant spaces between the first occurrences of HP and Ultrium in line 2):

```
tape-config-list =
"HP Ultrium 6", "HP Ultrium LTO 6", "HP_LTO_GEN_6";
HP_LTO_GEN_6 = 2,0x3B,0,0x18659,4,0x00,0x46,0x58,0x5A,3,60,
1200,600,1200,600,600,18000
name="st" class="scsi" target=X lun=0;
```
where  $X$  is the SCSI target address $^8$  of the device you have attached.

See ["HP-data](#page-23-0) values" [\(page](#page-23-0) 24) for the values of the parameters in these lines.

- 2. Instead of rebooting the device, follow these steps.
	- a. Find the kernel module ID:

```
 # modinfo | grep "st ("
 96 60dcc000 cdb0 33 1 st (SCSI Sequential Access Driver)
```
In this example the ID is 96.

8. Typically st.conf already contains a range of target address entries by default, listed after the comments section (# prefixes) in the above format: name="st" class="scsi" target=X lun=0; While SAS drives contain a unique 64-bit SAS address, they are also allocated a target address value in the operating system. To obtain a particular tape drive's target address, run the following command to identify it:

```
% ls -l <tape device file>
```

```
This produces a line of output which includes a path which in turn contains an st@X element, where X is the target
address.
```
For example: % ls -l /dev/rmt/0cbn would produce output containing something like the following path: /dev/rmt/0cbn ->

../../devices/pci@0/pci@0/pci@8/pci@0/pci@8/pci@0/pci1077,14f@1,1/st@3,0:cbn The element st@3 here indicates target address = 3.

b. Unload the kernel module:

# modunload -i 96

c. Load the kernel module back in:

# modload -p drv/st

d. Rebuild the device paths:

```
 devfsadm -C
 devfsadm -i st
```
For further details, see *How do you load st.conf changes without rebooting*, Oracle support document 18010, on [http://support.oracle.com/search/document.do?](http://support.oracle.com/search/document.do?assetkey=1-9-18010-1&searchclause=18010) [assetkey=1-9-18010-1&searchclause=18010](http://support.oracle.com/search/document.do?assetkey=1-9-18010-1&searchclause=18010)

This link is valid for registered Oracle users with a valid Oracle Service Plan.

- 3. You should now be able to use the drive.
	- Use /dev/rmt/*K*cb if you require a compression rewind device file, where *K* is the relevant device file instance.
	- Use /dev/rmt/*Kcbn* when you require a compression non-rewind device.

<span id="page-23-0"></span>Once the device files have been created, you should confirm that your new tape drive is working properly. "Verifying the [installation"](#page-25-0) (page 26) provides instructions on backing up and restoring a sample file to test your installation.

## HP-data values

<span id="page-23-1"></span>The values for HP\_LTO\_GEN\_*n* and *name*, which provide normal LTO mode, have the following meanings:

The syntax for HP\_LTO\_GEN\_*n* is:

```
<drive type> = <version>, <type>, <br/> <br/>kbsize>, <ptions>, <no. of densities>,
   <density 0>, <density 1>, <density 2>,<density 3>, <default density>,
  <non-motion timeout>, <read/write timeout>, <rewind timeout>, <space timeout>,
   <load timeout>, <unload timeout>, <erase timeout>
```
where:

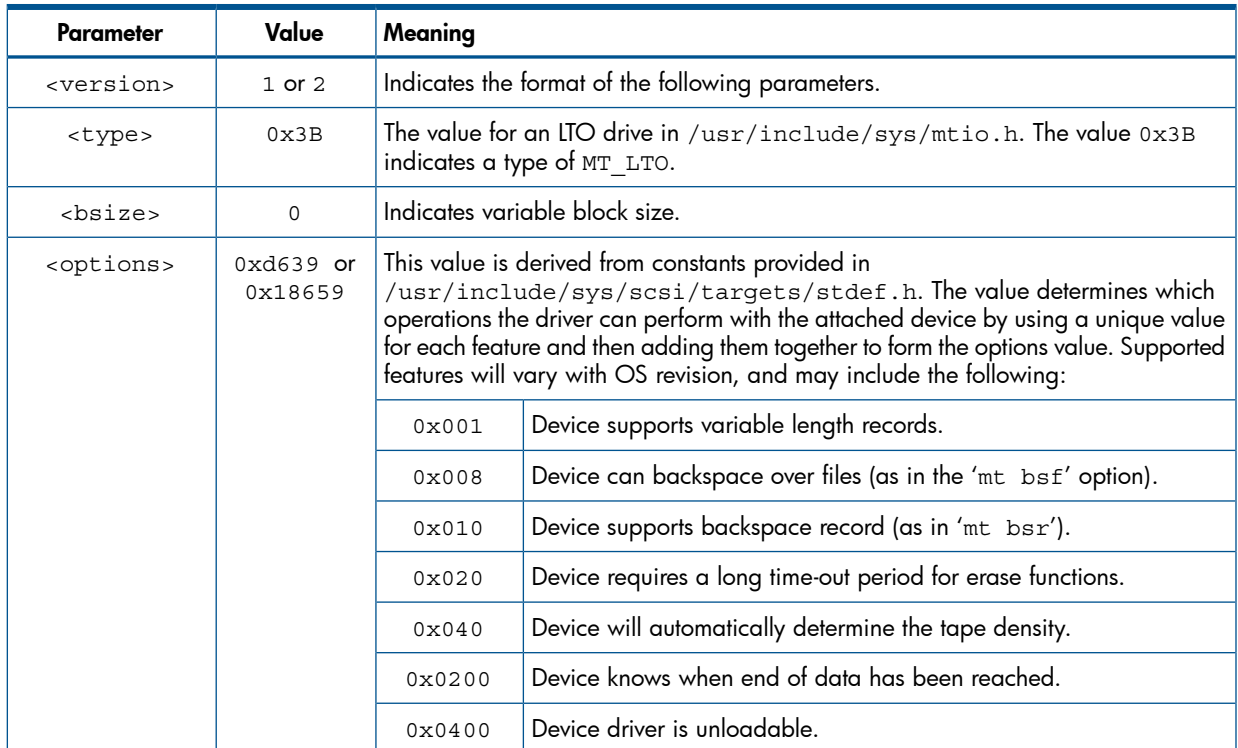

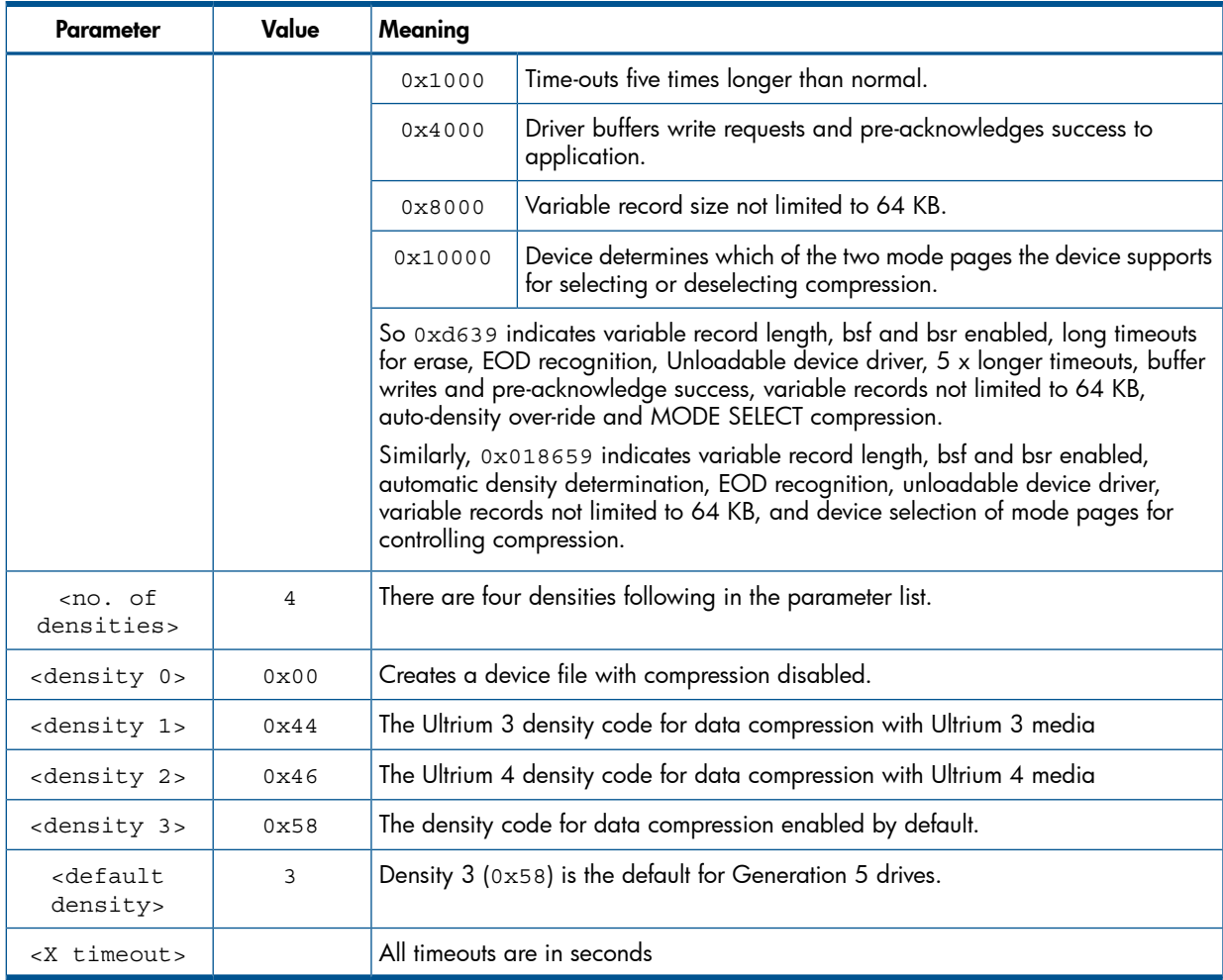

Values for the parameters for *name* are as follows:

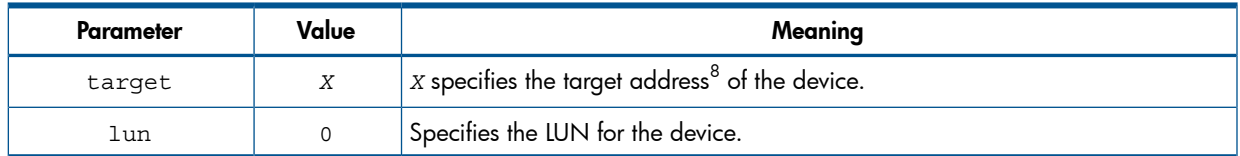

## <span id="page-25-0"></span>7 Verifying the installation

<span id="page-25-2"></span>As part of the installation process, you will have installed the appropriate device driver for your UNIX system, and created device files to communicate with the tape drive.

This section describes how you can verify the installation has been performed correctly.

In outline, the procedure is as follows:

- 1. Check the tape drive responds to a rewind command.
- 2. Write test data to a tape.
- 3. Read the test data from the tape.
- <span id="page-25-1"></span>4. Compare the data read from the tape with the original data on disk.

## To verify the installation:

- 1. Test the SAS or Fibre Channel connection to the tape drive by performing a rewind:
	- a. If there is a tape cartridge already in the drive, remove it.
	- b. Insert a tape cartridge.
	- c. Rewind the tape using the command line:

% mt -f device file rewind

For example, on HP-UX 11i v2:

% mt -f /dev/rmt/c4t3d0BESTnb

For example, on HP-UX 11i v3 (using a persistent device file):

```
% mt -f /dev/rtape/tape0_BESTnb rewind
```
If the command completes successfully, there will be no feedback. If it fails, you will see an error message on the console. There may be a reservation by another host, or a zone change, or the hardware installation may be faulty. Check the troubleshooting section of the *User's Guide* for help in identifying the problem.

- 2. Write a sample file to tape, using 'tar':
	- % cd /

```
% tar cvf <device_file> <file>
```
The options to tar have the following meanings:

- c Create a new archive (backup file) on the device.
- v Operate in verbose mode.
- f Specify the device file explicitly.

The arguments follow the cvf options in the command line. Their values depend on the operating system; suggested values are given the appropriate operating system chapter. The arguments are as follows:

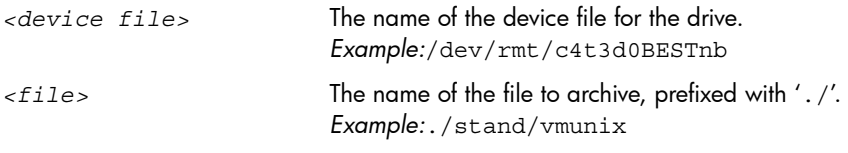

NOTE: Make sure you prefix the file name with '.' when you back it up to tape. If you do not, the restore operation in step 3 will overwrite the original copy on disk.

3. Read the file back from tape:

% cd /tmp % tar xvf *<device file>* The 'x' option to tar here means "extract from the archive". Use the same value for the *<device file>* argument as in step 2.

4. Compare the original with this retrieved file:

% cmp *<original file>* /tmp/*<retrieved file>*

This compares the files byte by byte. If they are the same, there should be no output, and this verifies that the installation is correct. The arguments are:

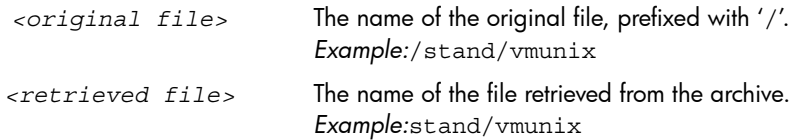

#### <span id="page-26-0"></span>Example

Suppose you are verifying the installation of an HP LTO Ultrium tape drive on an HP-UX 11.X system. The procedure would be as follows:

1. Use ioscan to obtain the tape drive device file options:

%/sbin/ioscan -fnC tape

Identify the Berkeley 'no-rewind' option, for example: /dev/rmt/c4t3d0BESTnb

- 2. Change directory to root:
	- $\frac{8}{6}$  cd  $/$
- 3. Back up /stand/vmunix to tape:
	- % tar cvf /dev/rmt/c4t3d0BESTnb ./stand/vmunix

Note the prefix of '.' to the filename.

4. Change to the temporary directory:

```
 % cd /tmp
```
5. Extract the file from the tape:

```
 % tar xvf /dev/rmt/c4t3d0BESTnb
```
6. Compare the original with the restored version:

% cmp /stand/vmunix /tmp/stand/vmunix

Note that the original filename is *not* prefixed with '.'.

## <span id="page-27-0"></span>8 Support and other resources

## Related documents

<span id="page-27-7"></span><span id="page-27-2"></span><span id="page-27-1"></span>The following documents provide additional information:

### Documents specific to HP LTO Ultrium drives

- *Hardware Integration Guide*, volume 1 of the HP LTO Ultrium Technical Reference Manual
- *Software Integration Guide*, volume 2 of the HP LTO Ultrium Technical Reference Manual
- *Host Interface Guide*, volume 3 of the HP LTO Ultrium Technical Reference Manual
- *Specifications*, volume 4 of the HP LTO Ultrium Technical Reference Manual

Please contact your HP supplier for copies.

- The features and benefits of HP LTO Ultrium drives are discussed in the *HP LTO Ultrium Technology White Paper*.
- <span id="page-27-3"></span>For a general background to LTO technology and licensing, go to [http://](http://www.lto-technology.com) [www.lto-technology.com](http://www.lto-technology.com).

#### Documentation map

<span id="page-27-4"></span>The following will help you locate information in the Technical Reference Manual. A reference like "1 HW Integration: *ch. 7*" means Volume 1, Hardware Integration Guide, of the HP LTO Ultrium Technical Reference Manual, chapter 7.

#### Drives—general

<span id="page-27-5"></span>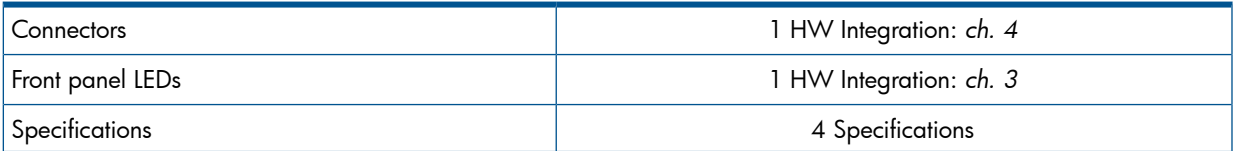

#### Installation and configuration

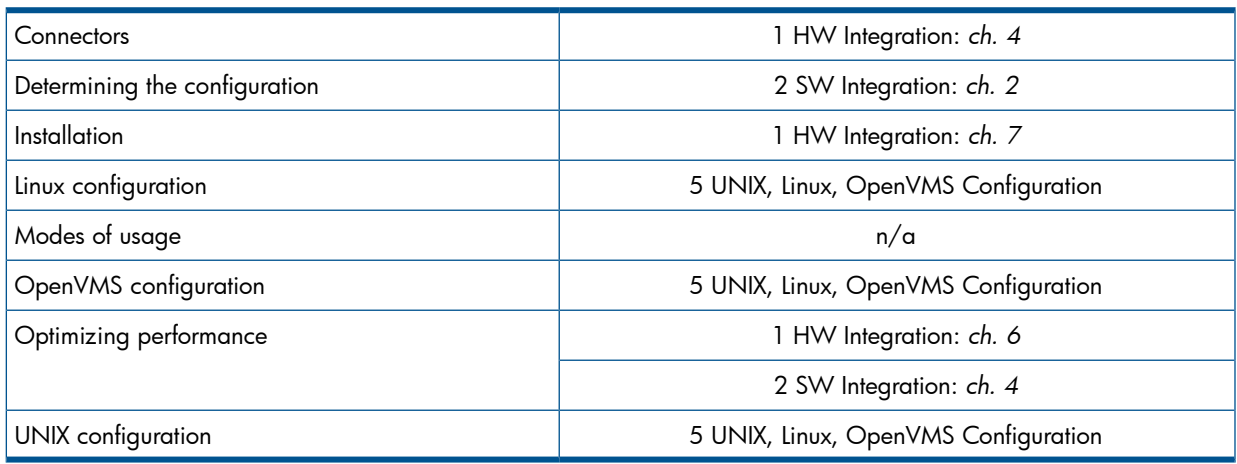

#### <span id="page-27-6"></span>**Operation**

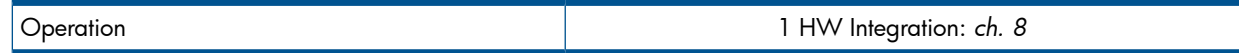

## **Cartridges**

<span id="page-28-0"></span>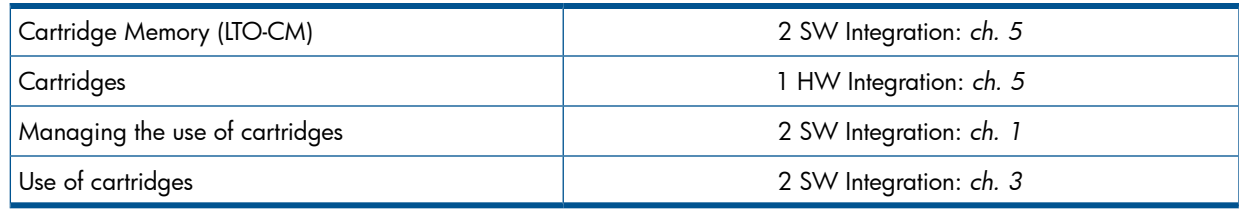

## <span id="page-28-1"></span>Interface

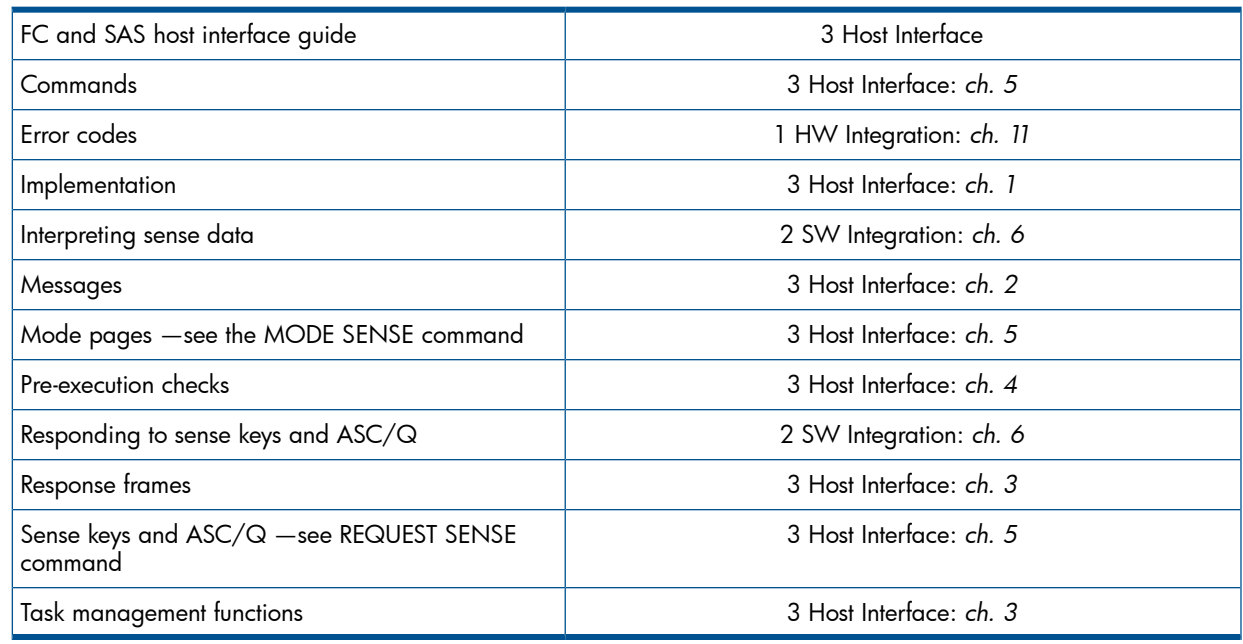

## <span id="page-28-2"></span>Maintenance and troubleshooting

<span id="page-28-3"></span>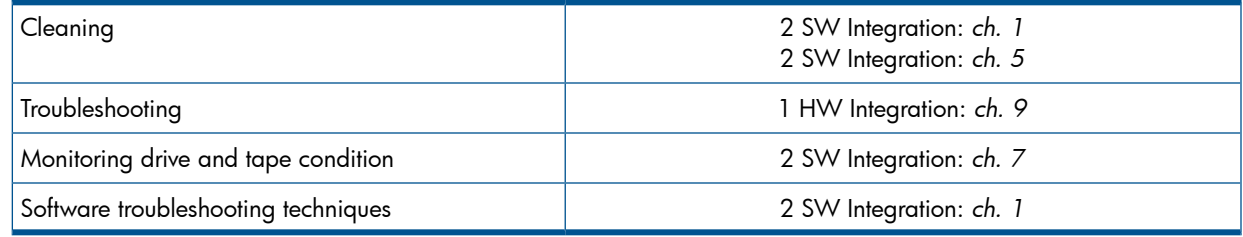

## Dealing with errors

<span id="page-28-4"></span>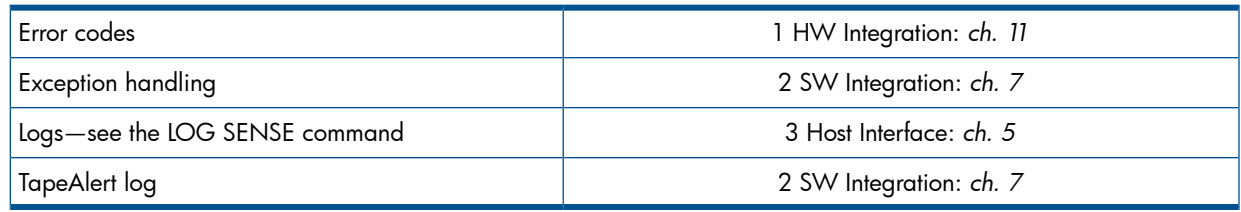

## LTO Ultrium features

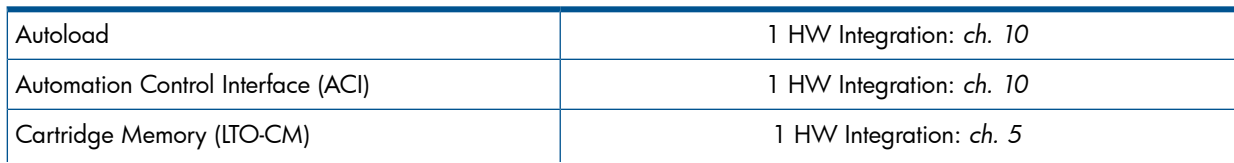

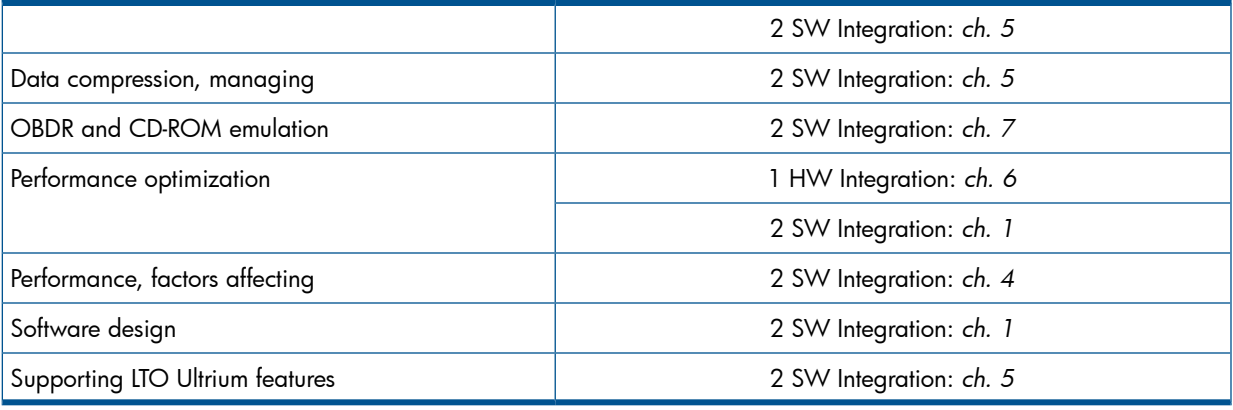

## General documents and standardization

<span id="page-29-1"></span><span id="page-29-0"></span>See <u>[http://www.t10.org/t10\\_main.htm](http://www.t10.org/t10_main.htm)</u> for INCITS SCSI Primary Commands—3 (SPC-3), SCSI Streaming Commands (SSC-3) and other specifications

Copies of documents of other standards bodies can be obtained from:

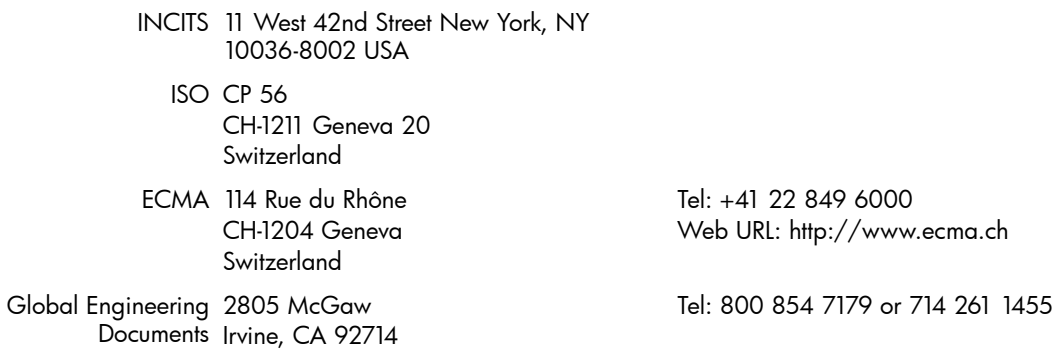

USA

Tel: +41 22 849 6000

# <span id="page-30-0"></span>**Glossary**

<span id="page-30-12"></span><span id="page-30-11"></span><span id="page-30-10"></span><span id="page-30-9"></span><span id="page-30-8"></span><span id="page-30-7"></span><span id="page-30-6"></span><span id="page-30-5"></span><span id="page-30-4"></span><span id="page-30-3"></span><span id="page-30-2"></span><span id="page-30-1"></span>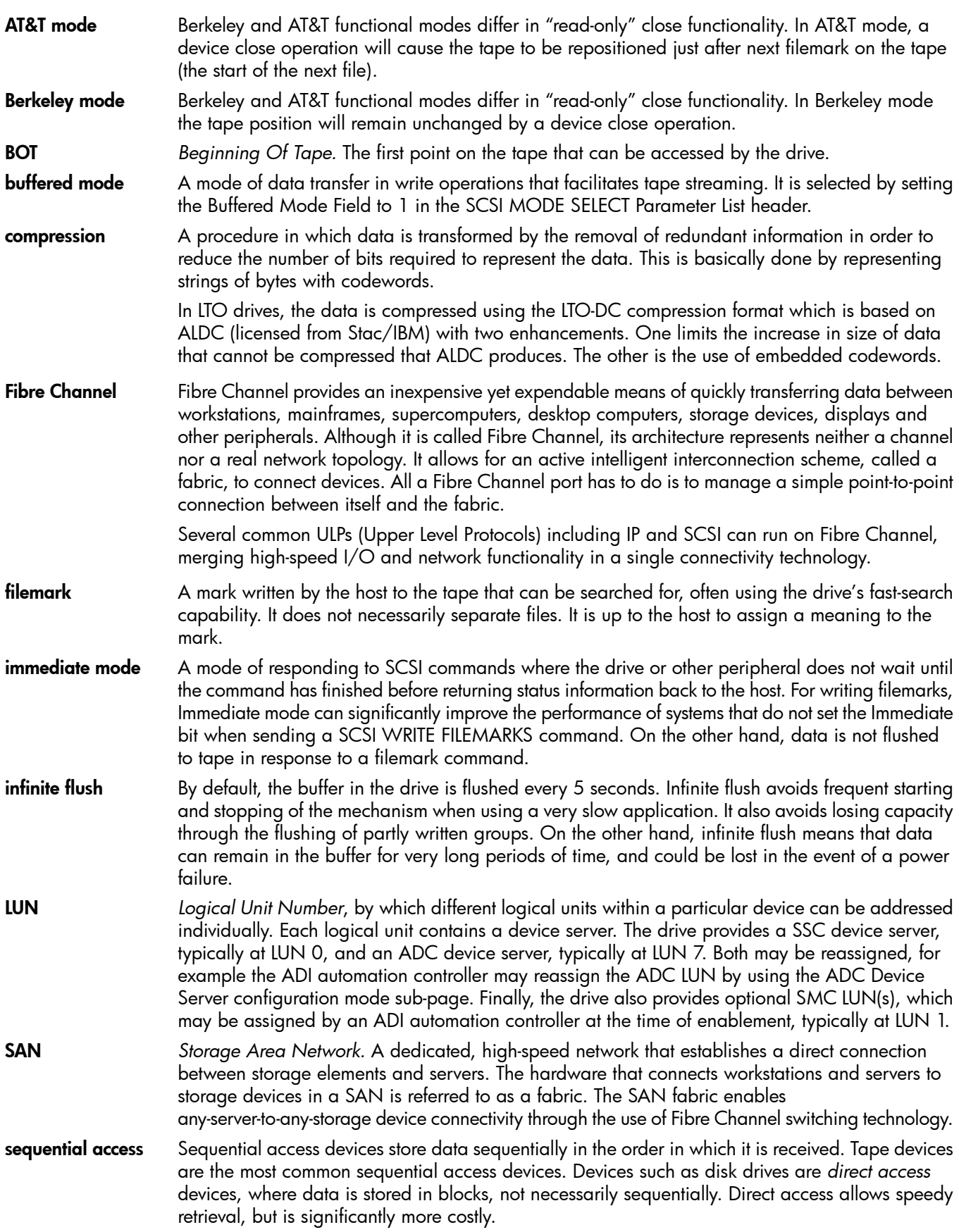

## <span id="page-31-0"></span>**Index**

#### A

AIX, [1](#page-17-4) 8 AN SI, 2 [8,](#page-27-7) [3](#page-29-1) 0 AT &T mode , 3 [1](#page-30-1)

#### B

Berkeley mode, 3[1](#page-30-2) B OT, [3](#page-30-3) 1 buff e red mode , 3 [1](#page-30-4)

#### C

compression, 3[1](#page-30-5) confirming ins tallati o n , [2](#page-25-2) 6

#### D

de v ice file s AIX, [20](#page-19-1) IBM (AIX) , 1 [8](#page-17-5) direct access, 3[1](#page-30-6) docume nts , r elated , 2 [8](#page-27-7)

#### E

ECMA, [3](#page-29-1) 0

#### F

fibr e channel, [3](#page-30-7) 1 filemarks , 3 [1](#page-30-8) filename s unde r AIX, [20](#page-19-1)

#### H

HP-UX systems, [6](#page-5-3)

#### I

IBM (AIX), [18](#page-17-4) de v ice file s , 1 [8](#page-17-5) immediat e mode , 3 [1](#page-30-9) INCITS, [3](#page-29-1)0 infinit e flush , 3 [1](#page-30-10) ins tallati o n , v e rif ying , [2](#page-25-2) 6 ISO, [30](#page-29-1)

#### L

Linux, [14](#page-13-3) LUN, [31](#page-30-11)

#### M

mode AT&T, 3 [1](#page-30-1) Berkeley, 3[1](#page-30-2) immediat e , [3](#page-30-9) 1

#### $\circ$

OpenVMS servers, [1](#page-12-3)3 OpenVMS servers and workstations determining attached devices, [1](#page-12-4)3 Oracle systems, [2](#page-21-5)2 Oracle workstations dat a value s , 2 [4](#page-23-1) identifying attached devices, [2](#page-21-6)2

#### P

PC-ba sed UNI X - Lin u x , [1](#page-13-3) 4

#### S

SAN , 3 [1](#page-30-12) sequential access, 3[1](#page-30-6) servers OpenVM S , [1](#page-12-3) 3 S olaris , [2](#page-21-5) 2 storage area network, 3[1](#page-30-12) systems HP-UX, [6](#page-5-3) Lin u x , [1](#page-13-3) 4

#### V

verifying installation, [2](#page-25-2)6

#### W

wo rks tati ons OpenVM S , [1](#page-12-3) 3